# Service Pro 2023

Single Family **Instructions** for Excel 2016 and later.

翻! Approved

User's Manual  $\overline{\phantom{0}}$  $\overline{\mathbf{O}}$  $\bar{\mathbf{D}}$  $\ddot{\bm{c}}$ Manu

Copyright 2022 Durand & Associates

## Using Service Pro 2023 with Excel

This software and manual are protected by Federal Copyright Laws and may not be copied or duplicated for the purpose of resale or distribution. A registered user may copy the template files for their own personal use provided they retain sole possession of such copies.

The Service Pro 2023 software is a spreadsheet template software program for calculating main service panel size, feeder sizes and single family 1-Line drawings. The **Service Pro 2023** software is for reference purposes only, and Durand & Associates cannot assume any responsibility for the accuracy of the program contents. In using this program the user agrees to hold harmless and wave all claims against Durand & Associates.

#### SOFTWARE REQUIREMENTS

Service Pro 2023 was created with Microsoft Excel 2007. To use these templates you must have Microsoft Excel (Version 2007 or later) installed on your computer.

The Service Pro 2023 files are located on your C drive @ C:\Service Pro 2023

#### **INTRODUCTION**

The Service Pro 2023 software is a spreadsheet template program. The program was designed for use in conjunction with Microsoft Excel on the Windows platform. The program should also work on other platforms that can read and write Microsoft Excel .XLSX file formats.

#### LOADING THE PROGRAM

Insert the CD in your drive and follow the setup instructions.

The installation of Service Pro will create the following folder on your C drive.

C:\Service Pro 2023

#### EXPLORING THE PROGRAM

Service Pro software is a complex spreadsheet template program. The program uses 7 files which link to one another. DO NOT CHANGE THE FILE NAMES. If a file name is changed the template can become corrupt.

#### LOCATING THE PROGRAM FILES

The Service Pro templates are located on your C: drive.

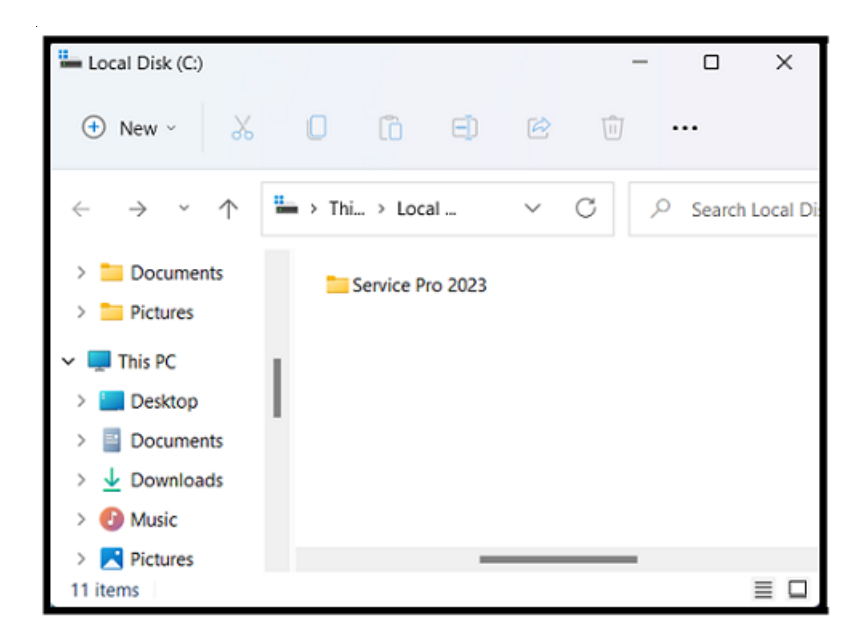

If you double click on the Service Pro folder, you will find 2-files & 1-folder. There are two instruction files. one for Excel Version 2007 and one for Excel Version 2016

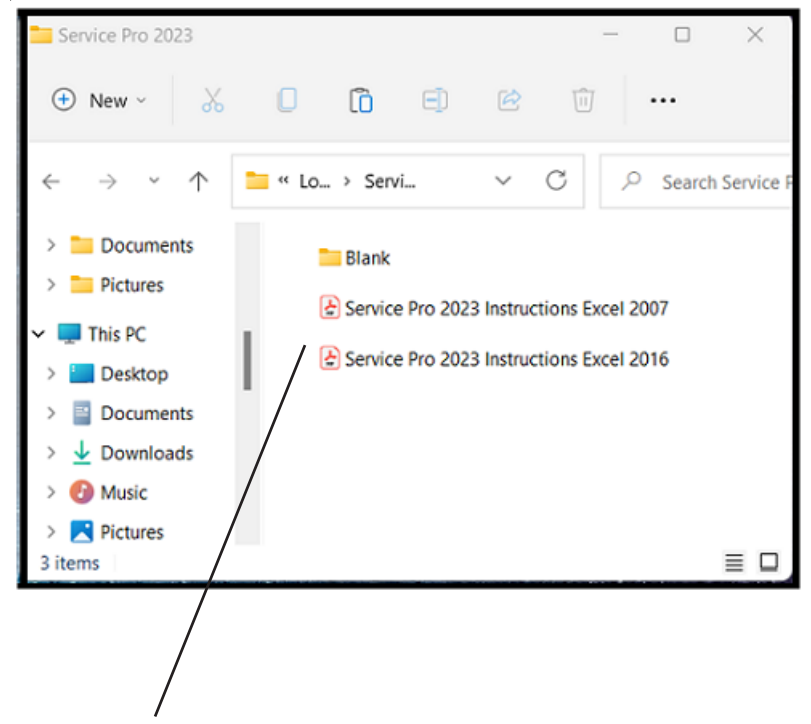

NOTE: Please double click on the "Service Pro Instructions" file and print the instructions.

#### STARTING A NEW PROJECT

If you want to start a new project, RIGHT CLICK on the blank folder and select COPY.

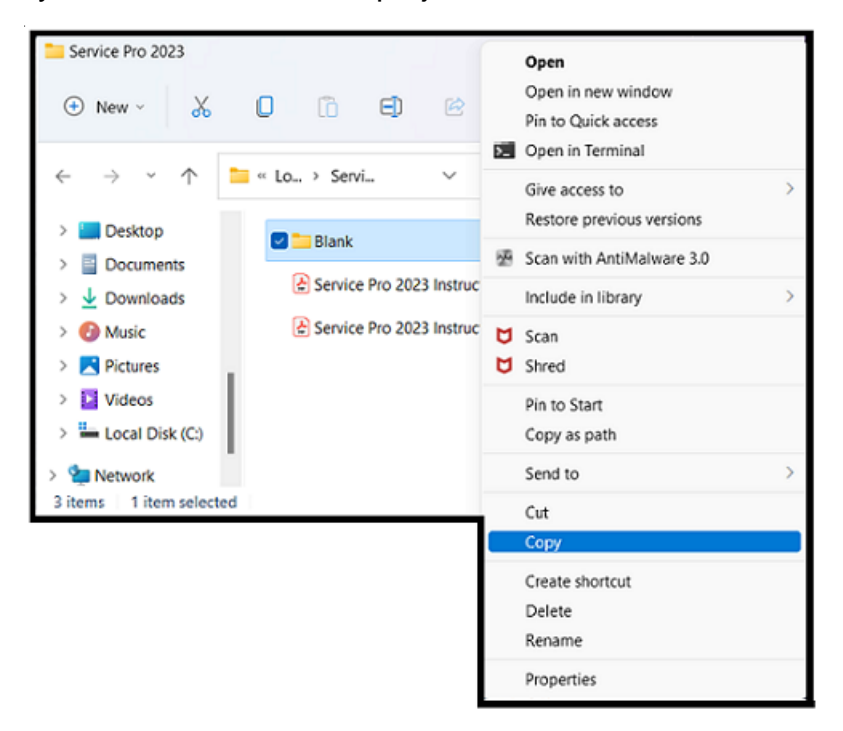

Then RIGHT CLICK on the white area of the window and select PASTE.

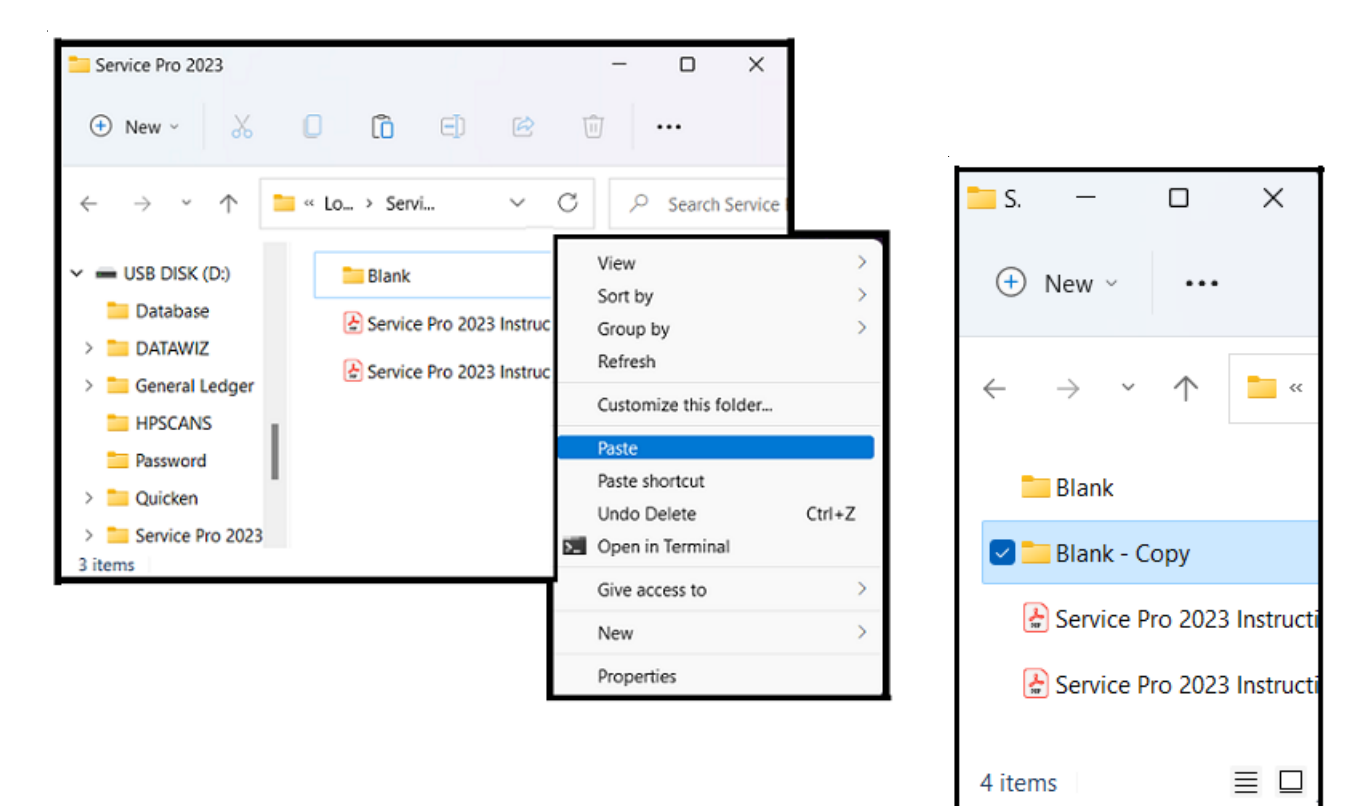

#### RENAME THE FOLDER

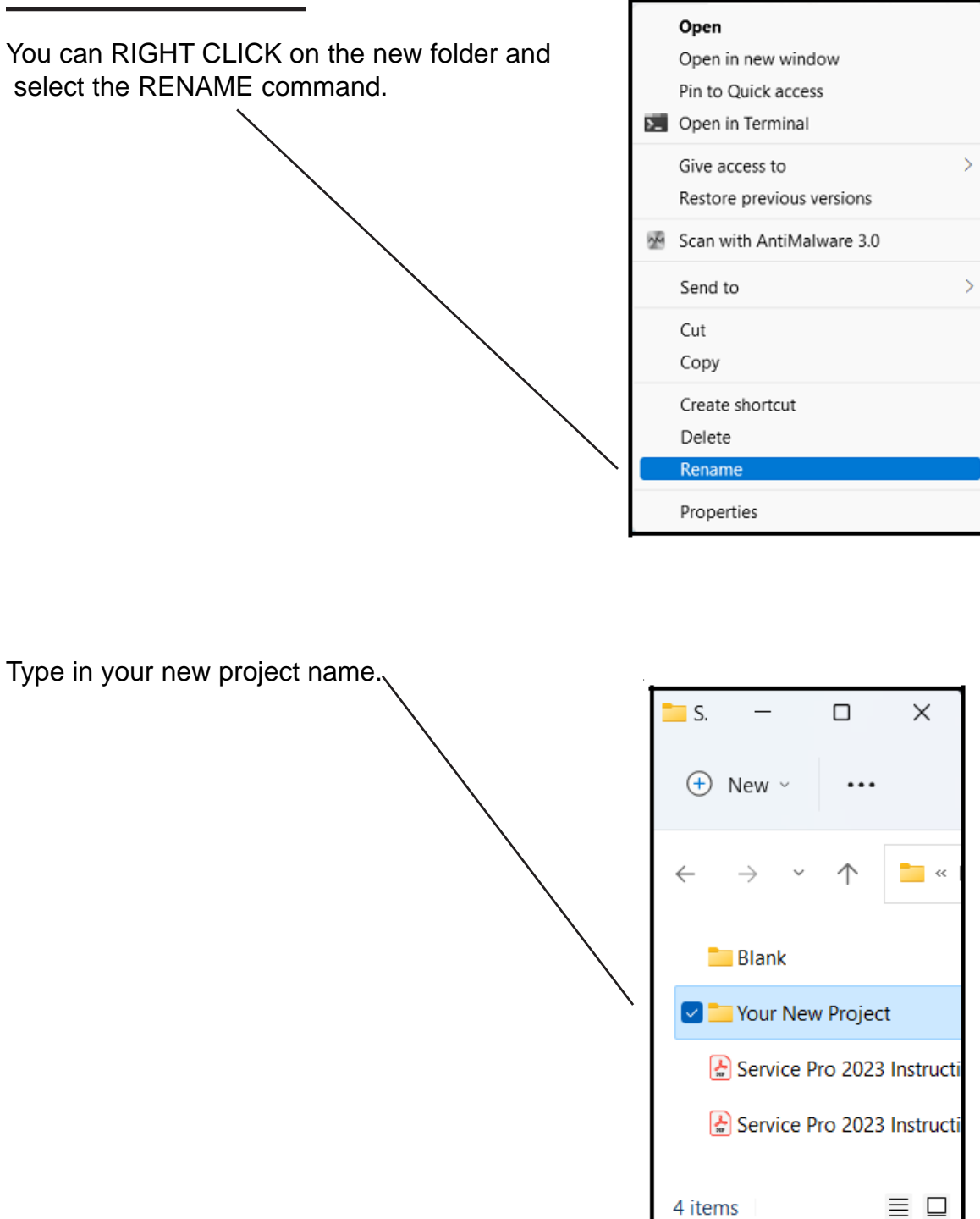

Use this method to create a new project each time you start a new Service Pro.

Now that you have created a new folder close all windows.

## USING THE PROGRAM

Double click on your Excel icon

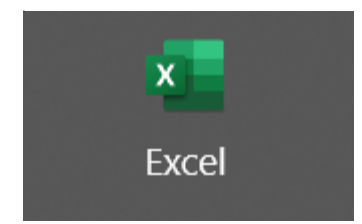

This will start your Excel spreadsheet program.

TURNING ON AUTOMATIC UPDATING IN EXCEL

Go to the FILE menu and select OPTIONS

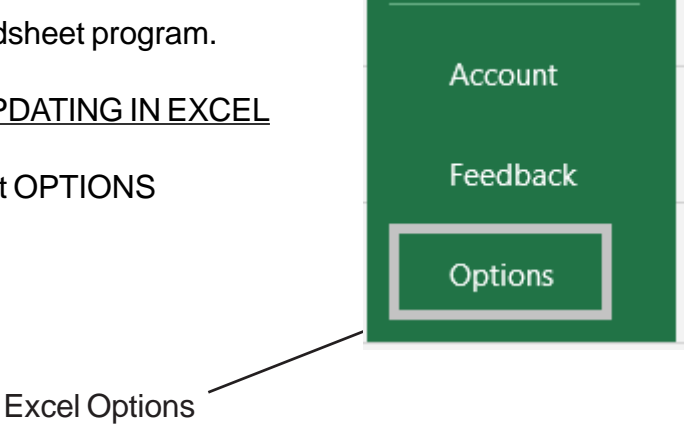

## TURNING ON AUTOMATIC UPDATING IN EXCEL (Continued)

#### Go to the Tools menu and select Options

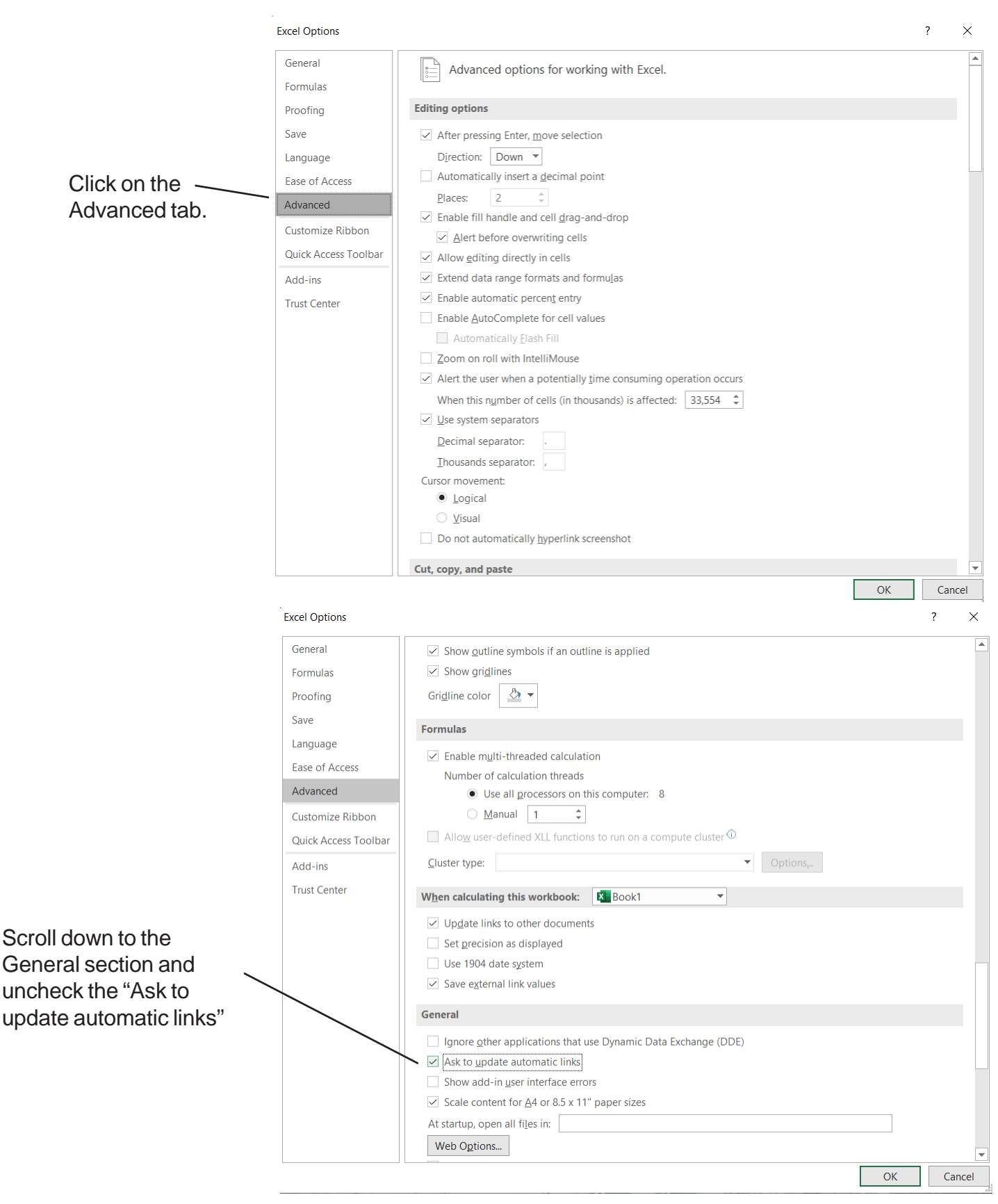

#### USING THE PROGRAM

#### Select the FILE OPEN (Ctrl + O) command and then click BROWSE

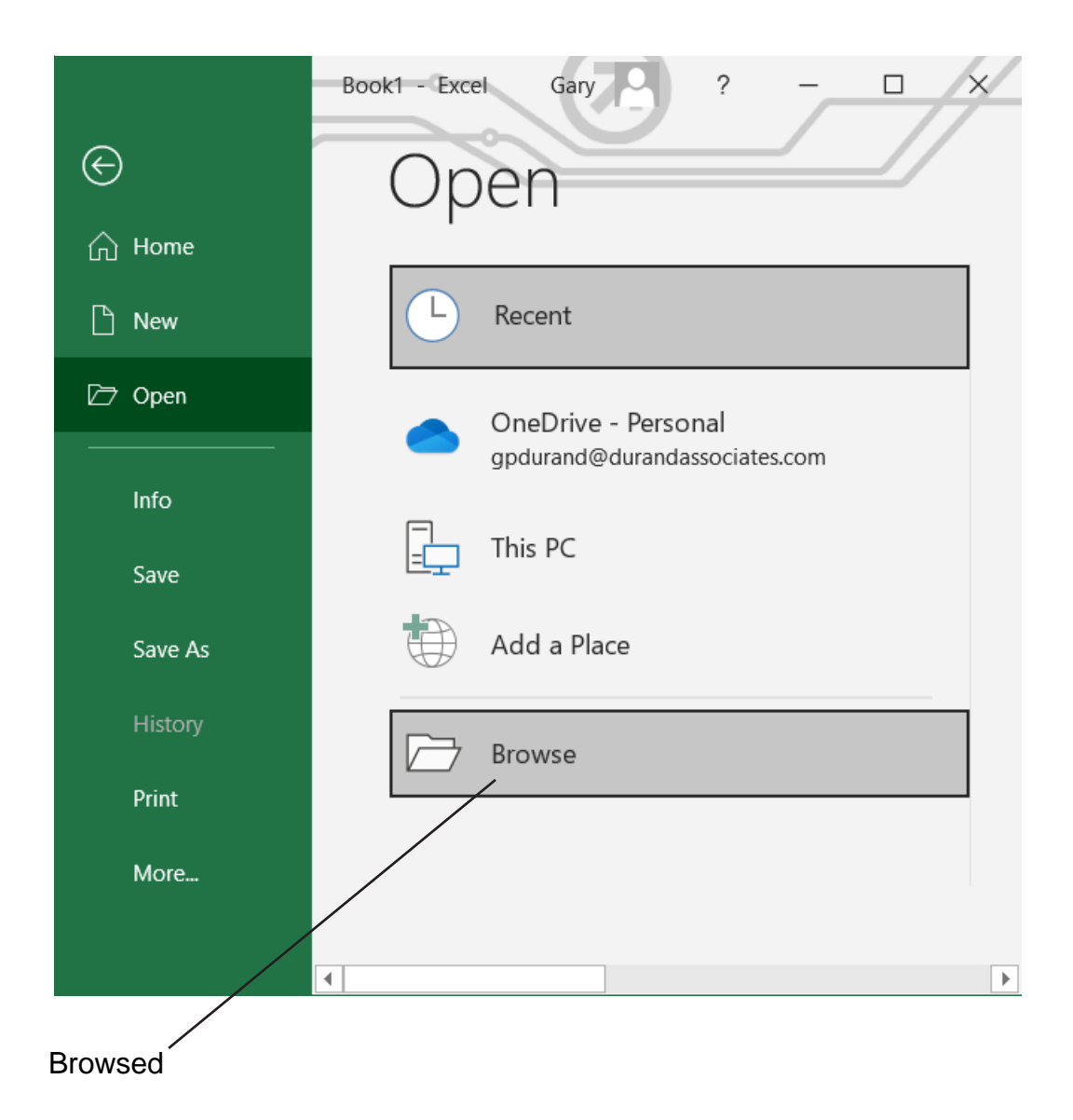

## USING THE PROGRAM

ł,

Click on the Windows (C:) which will display the contents of the C drive.

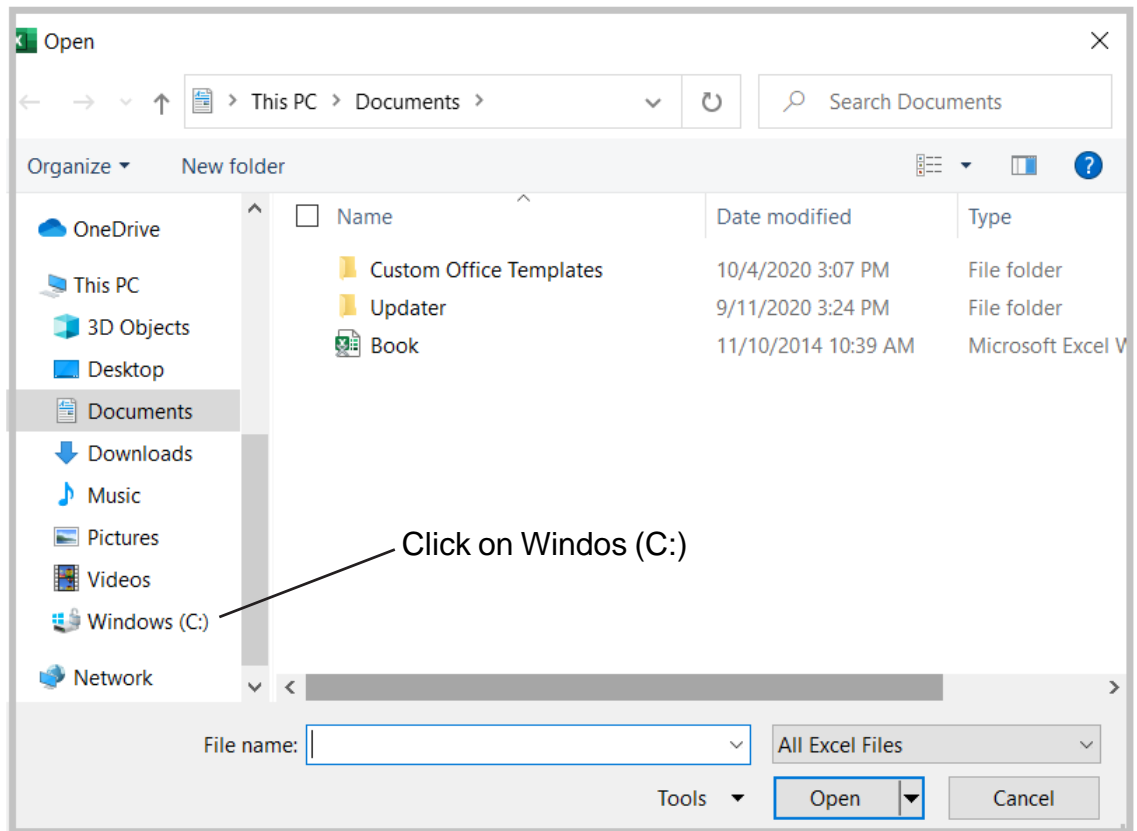

Locate the Service Pro 2016 folder on the C drive and DOUBLE CLICK on that folder.

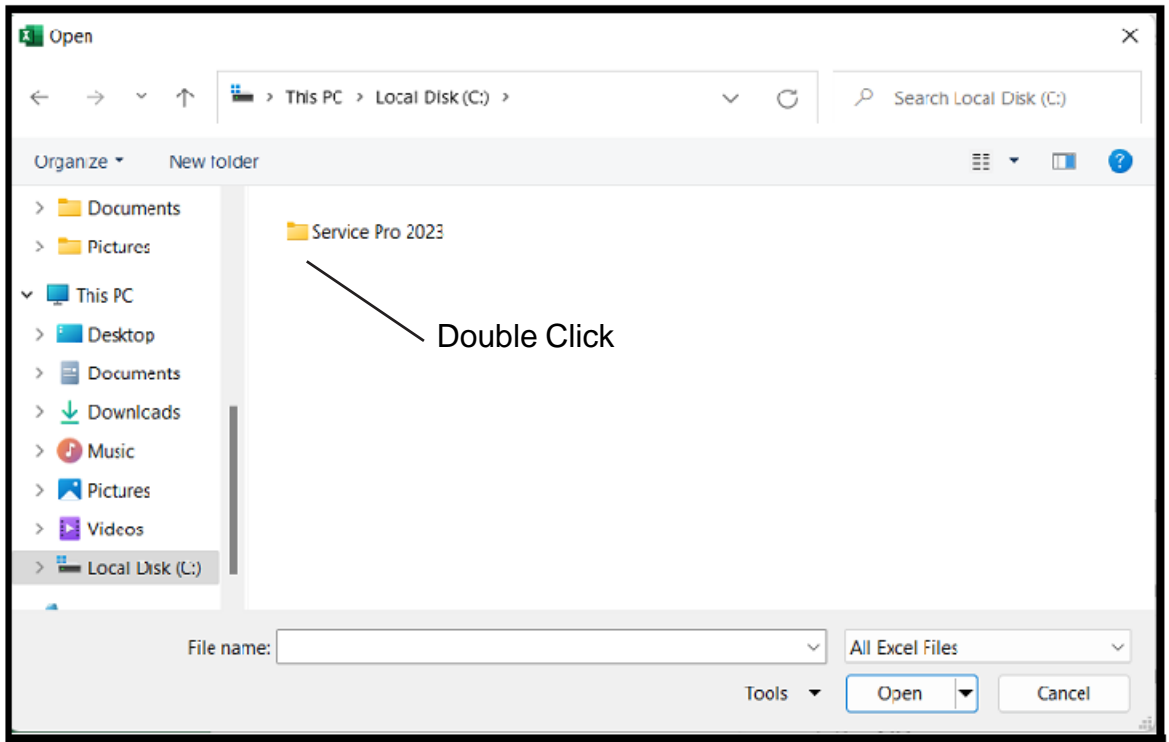

Page 10

#### OPENING YOUR PROJECT

Select the FILE OPEN command and locate the Service Pro 2023 folder on your C: drive. Double click the Service Pro 2023 folder to display the contents.

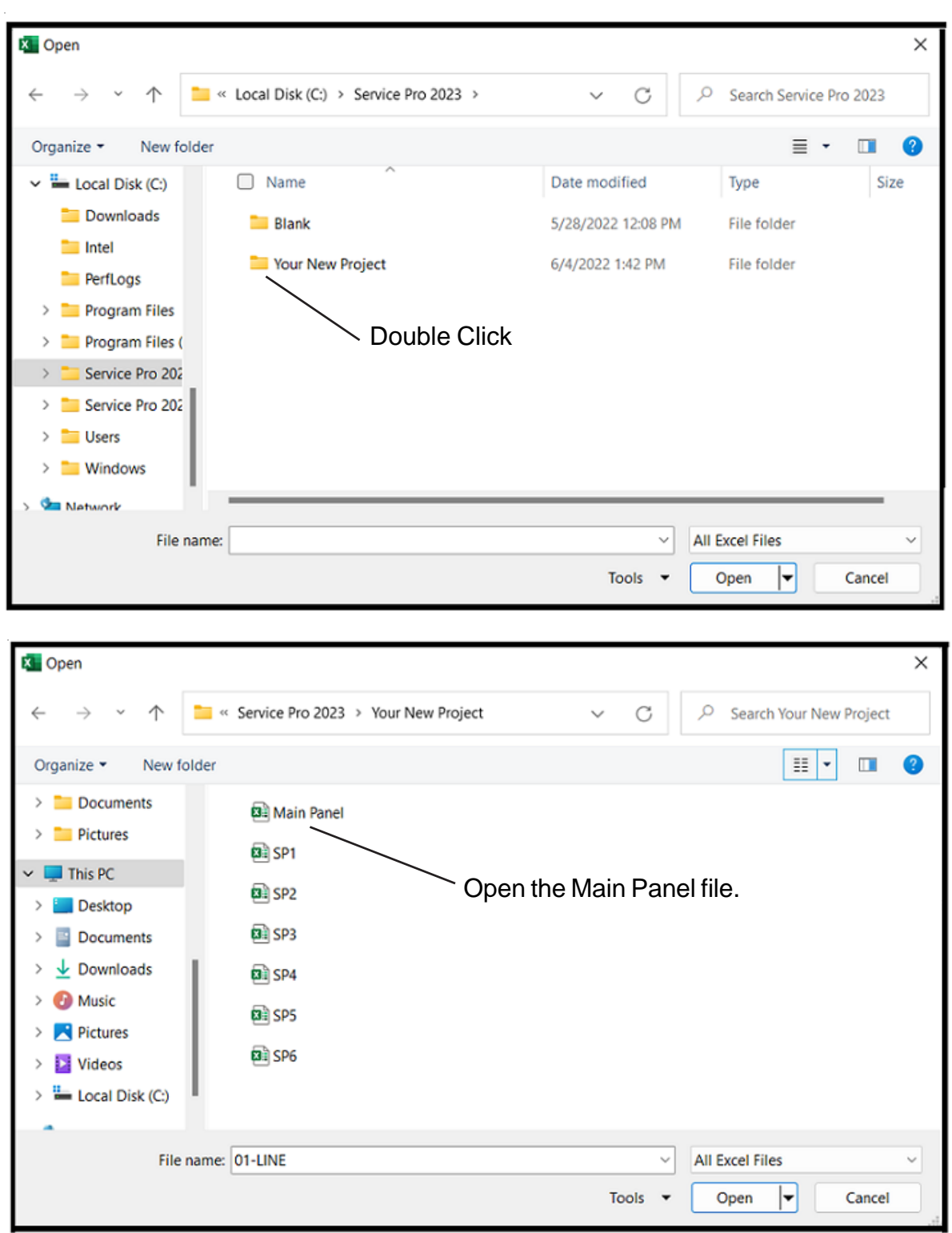

The files in this folder are MAIN PANEL and SP1-SP6.

## DO NOT RENAME THESE FILES (This will corrupt the files).

#### WORKING WITH THE MAIN PANEL

Double click on the MAIN PANEL file to display the Main Panel Template

This may take a few seconds to open as Excel updates the links to the other files.

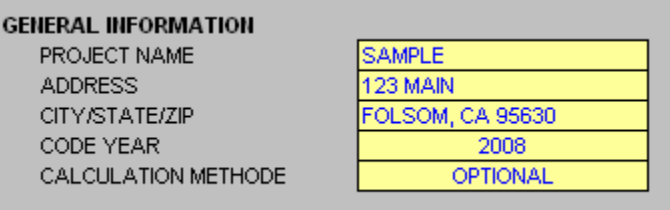

#### GENERAL INFORMATION

- Project Name (Enter the project name)
- Address (Enter the address)
- City/State/Zip (Enter the city, state, and zip code)
- Code Year (Select the Code Year from the pulldown menu)
- Calculation Method (Select Standard or Optional)

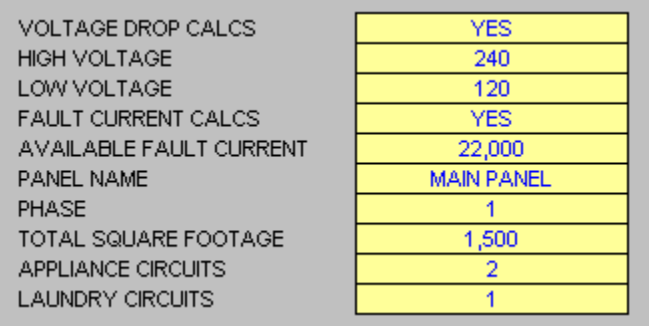

#### LOAD INFORMATION

- Voltage Drop Calcs (Select YES or NO)
- **High Voltage** (Enter the line to line voltage)
- Low Voltage (Enter the line to neutral voltage)
- Fault Current Calcs (Select YES or NO)
- Available Fault Current (Enter fault current)
- Panel Name (Enter Panel Name)
- Phase (Select 1 or 3Y)
- Total Square Footage (Enter square footage)
- Appliance Circuits (Enter number of appliance circuits)
- Laundry Circuits (Enter number of laundry circuits)

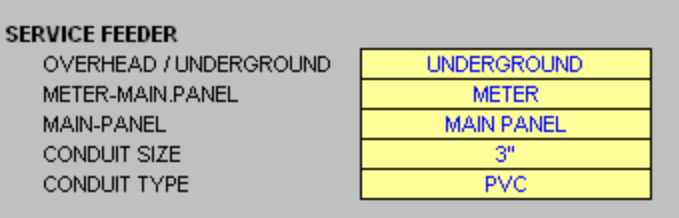

### SERVICE FEEDER INFORMATION

- Overhead/Underground (Select overhead or underground)
- Meter-Main-Panel (Select from pulldown menu)

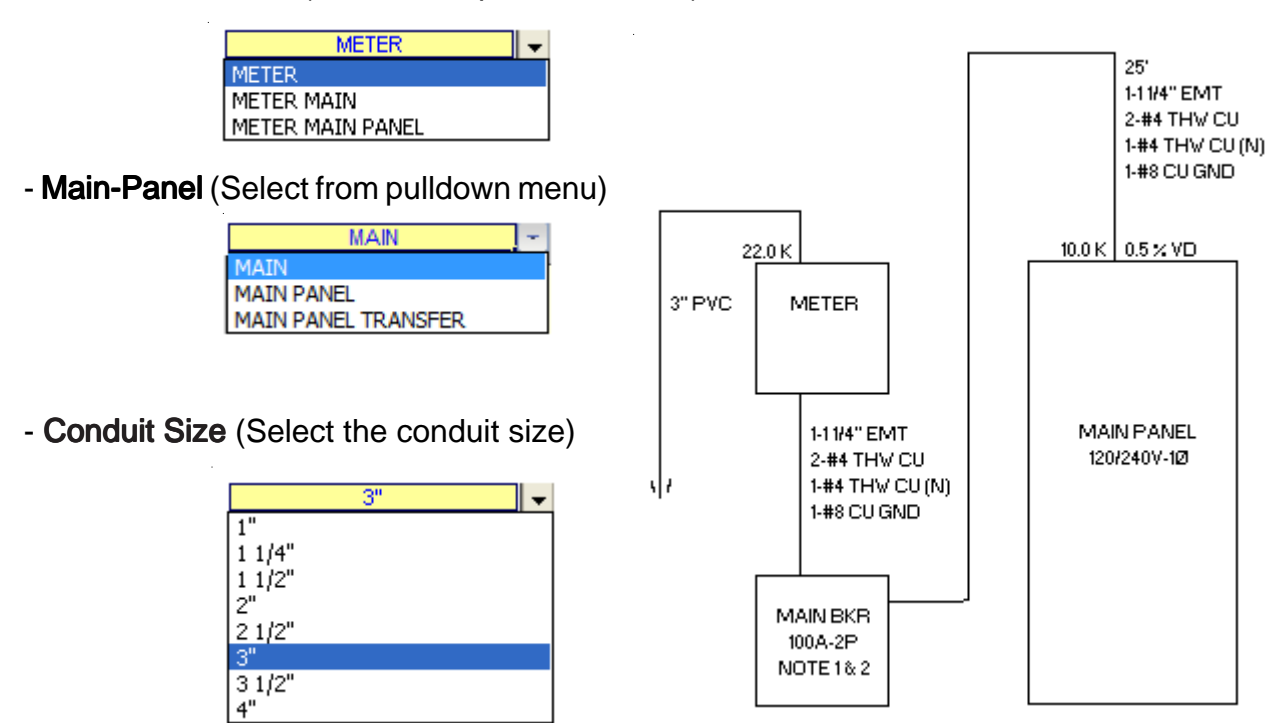

- Conduit Type (Select conduit type)

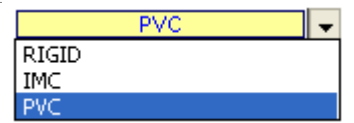

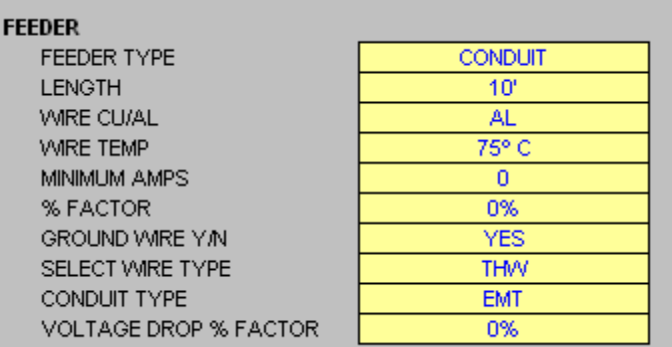

#### FEEDER INFORMATION

- Select Feeder Type (Conduit, SER cable or MC cable)
- Length (Enter length of main feeder)
- Wire CU/AL (Select CU or AL)
- Wire Temp (Select 60, 75, or 90)
- Minimum Amps (Enter minimum amps)

Note: If you use the Optional calculation method the program automatically sizes the main feeder at a minimum of 100 amps per Code requirements.

If you use the Standard calculation method the program automatically sizes the main feeder at a minimum of 60 amps.

- % Factor (Enter % Factor)

Note: This factor will ad the percentage of the connect load for future use.

- Ground Wire Y/N (Select YES or NO)
- Select Wire Type (Select from pulldown menu)

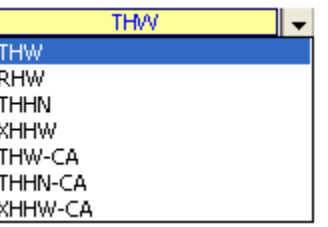

- Conduit Type Select from pulldown menu)

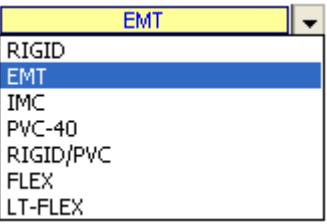

- Voltage Drop % Factor (Enter % Factor)

Note: This factor will increase the wire size reducing voltage drop.

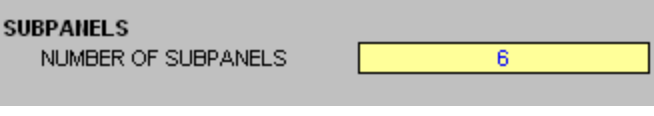

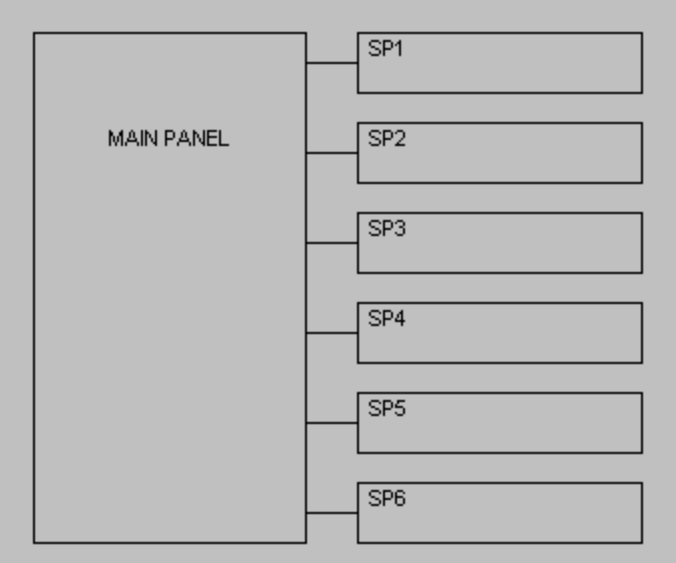

#### SUBPANEL INFORMATION

- Number of Subpanels (Enter number of subpanels)

Note: You may have up to six (6) subpanels fed from the main panel. All calculations for sub panels use the standard calculation method per NEC requirements.

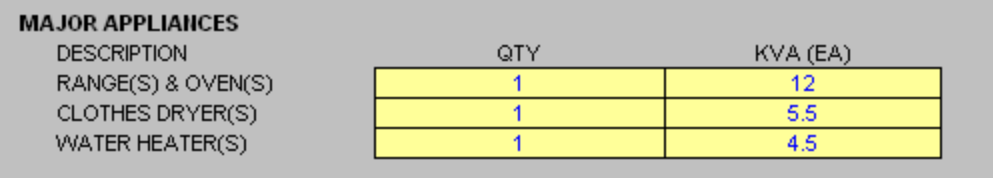

MAJOR APPLIANCE INFORMATION

- Ranges & Ovens (Enter quantity & KVA)
- Clothes Dryers (Enter quantity & KVA)
- Water Heaters (Enter quantity & KVA)

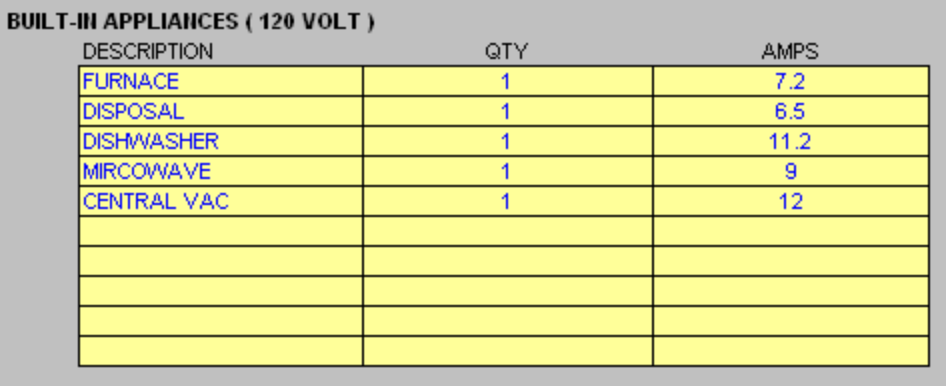

## BUILT-IN APPLIANCES (120 VOLT) INFORMATION

- Enter the description, quantity, and amps for each load.

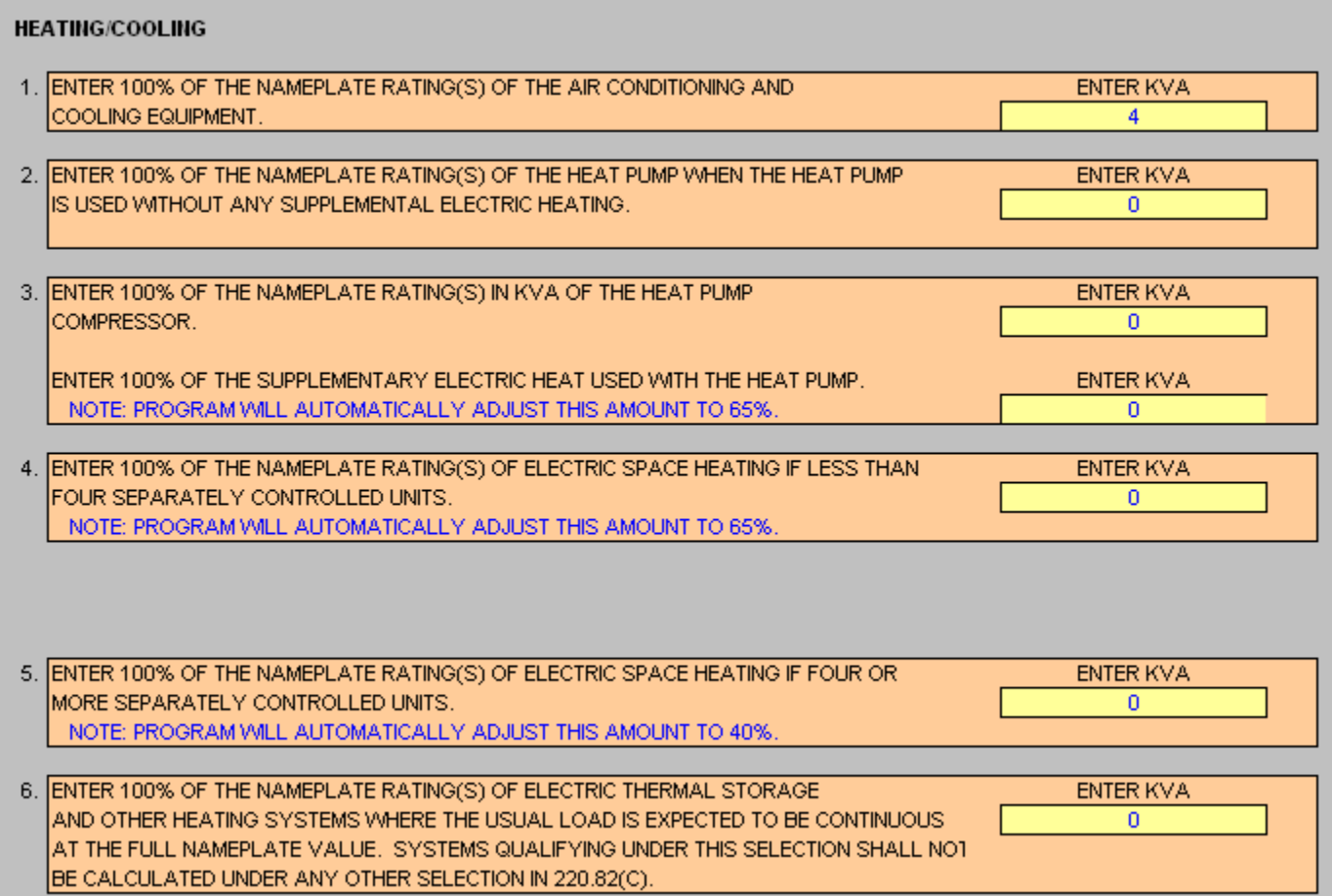

#### HEATING & COOLING INFORMATION

Enter the KVA of each item.

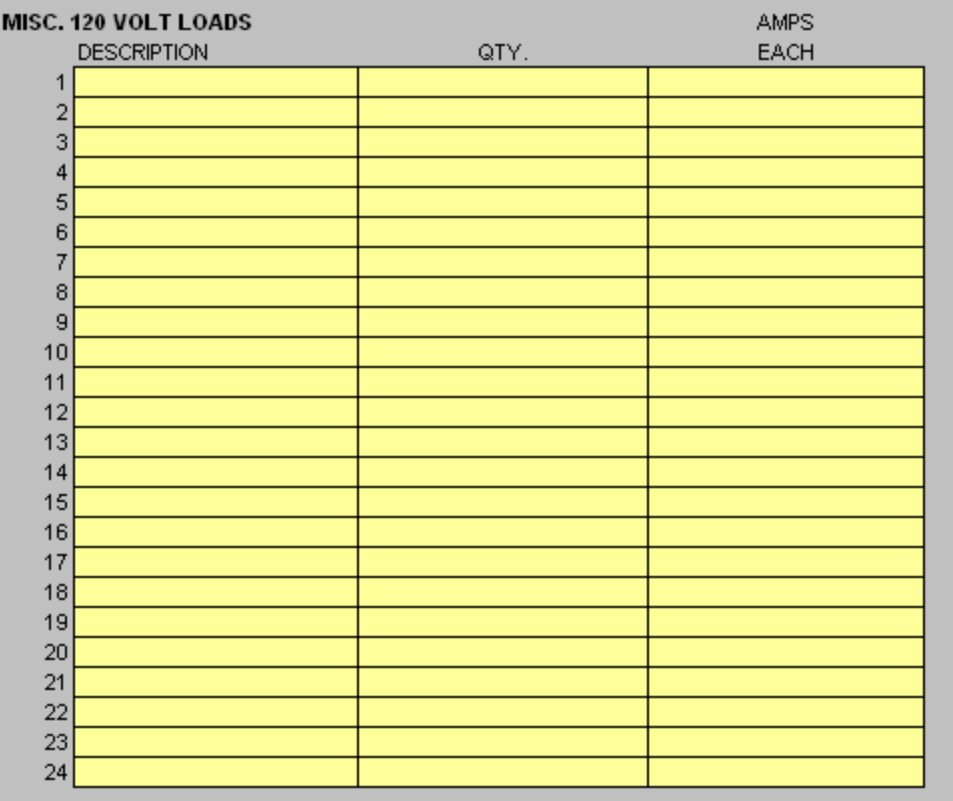

#### MISC 120 VOLT LOAD INFORMATION

- Enter the description, quantity, and amps for each load.

NOTE: Do not include any loads listed under built-in appliances.

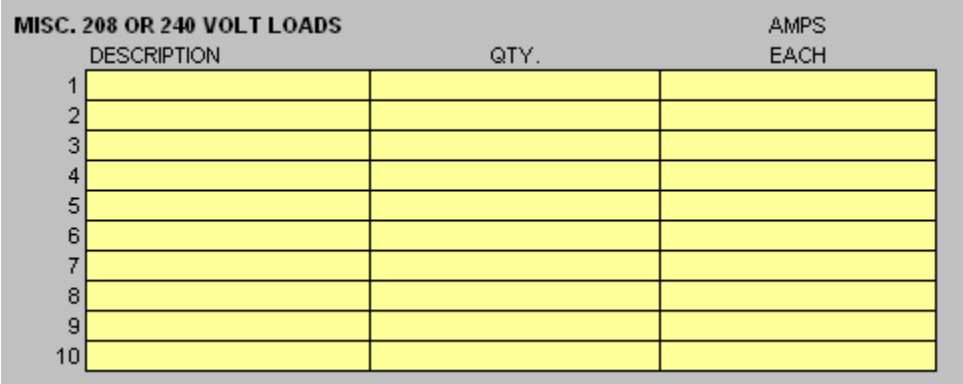

#### MISC 208 or 240 VOLT LOAD INFORMATION

- Enter the description, quantity, and amps for each load.

NOTE: Do not include any loads listed under built-in appliances.

## BACKUP POWER SYSTEM

- Select YES if you want a backup power system.

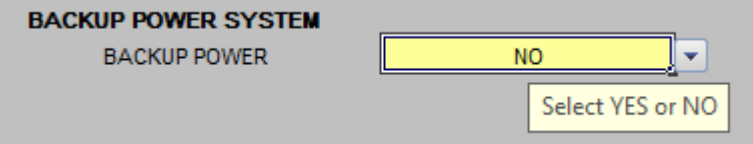

- Enter the data for your backup power system

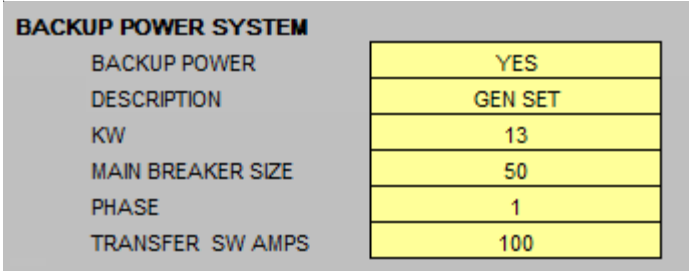

- Enter the description for the backup power feeder

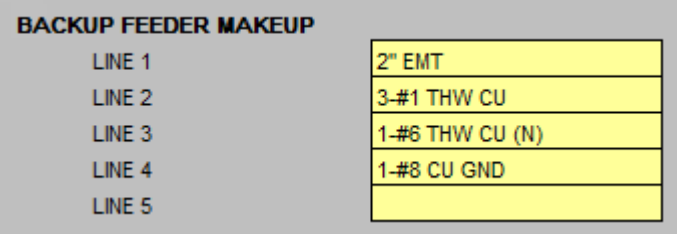

- The following selections will produce this 1-Line Riser

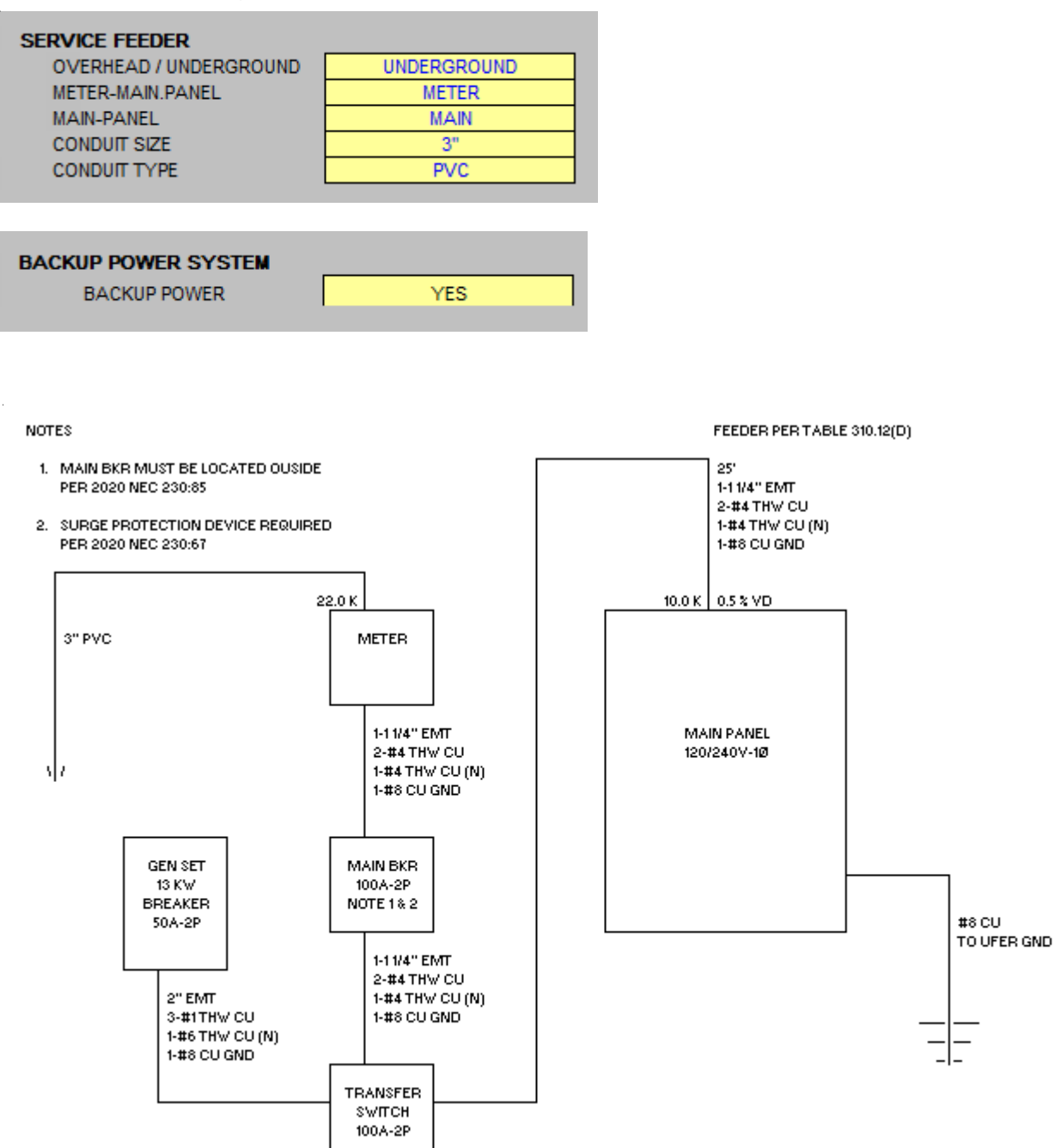

- The following selection will produce theis 1-Line Riser

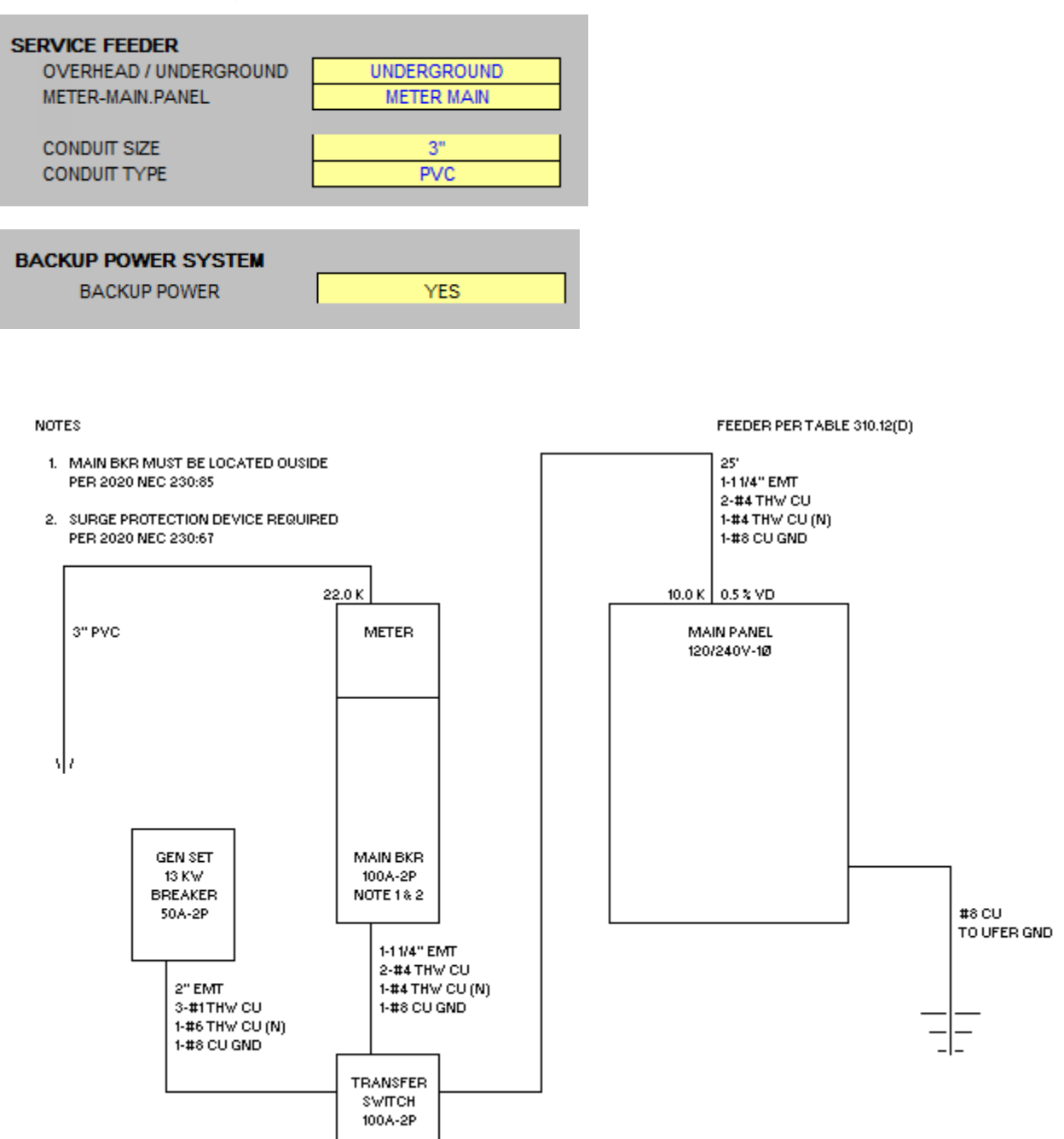

- The following selection will produce theis 1-Line Riser

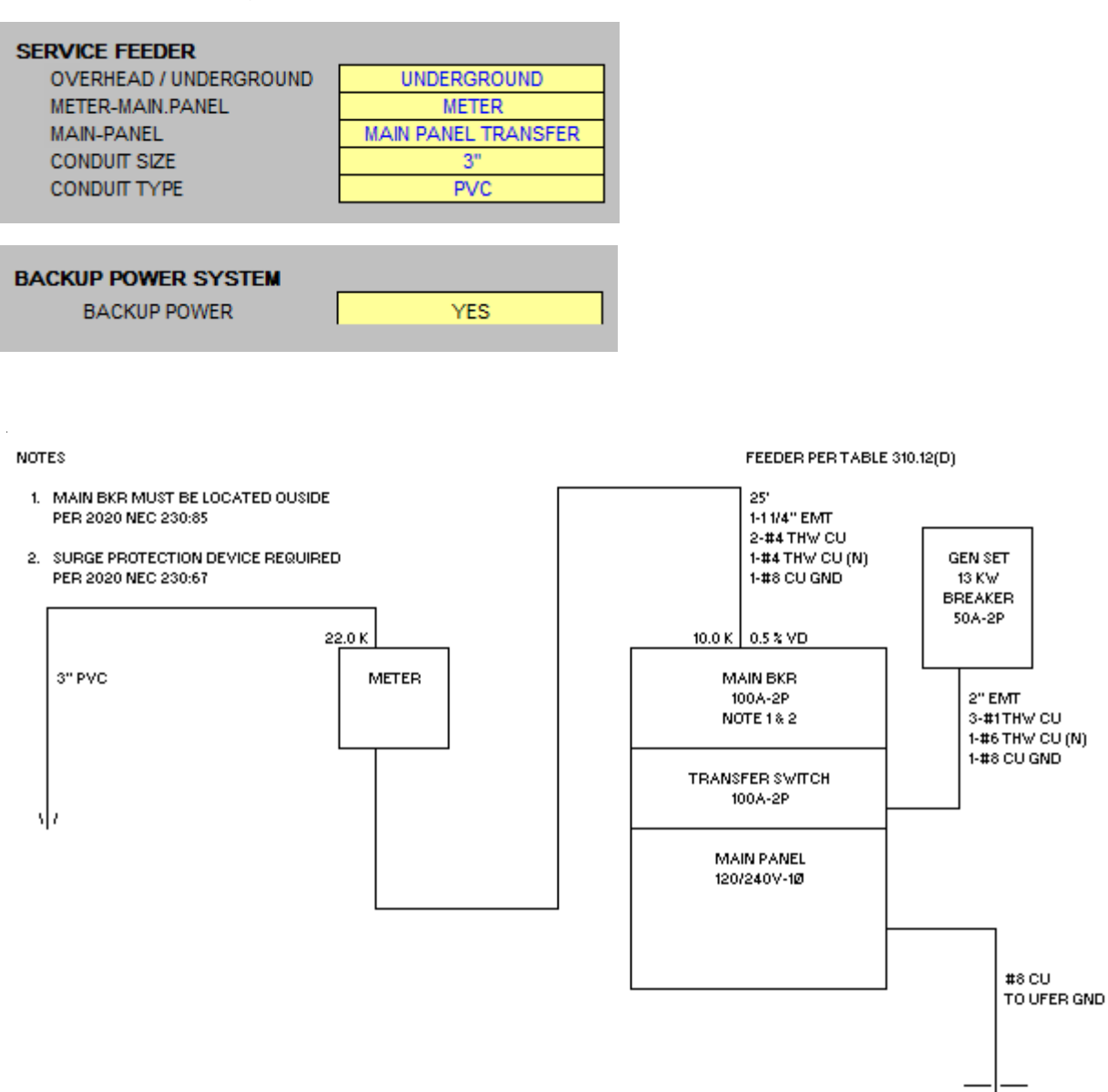

## **TABS**

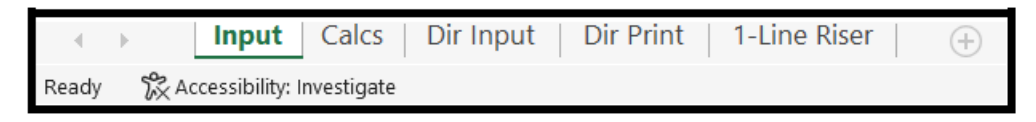

Located at the bottom of the screen are 5 tabs.

- 1. Input tab is used to enter your project's information.
- 2. Calcs tab is used to view and print your load calculations.
- 3. Dir Input tab is used to input the circuit directory information.
- 4. Dir Print tab is used to print the circuit directory.
- 5. The 1-Line Riser tab is used to print the 1-Line drawing.

Let's say you wish to have a sub panel fed from the main panel.

On the main panel input tab enter 1 sub panel.

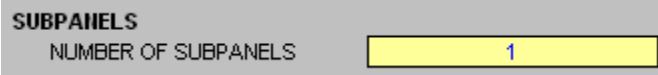

The display will now show 1 subpanel.

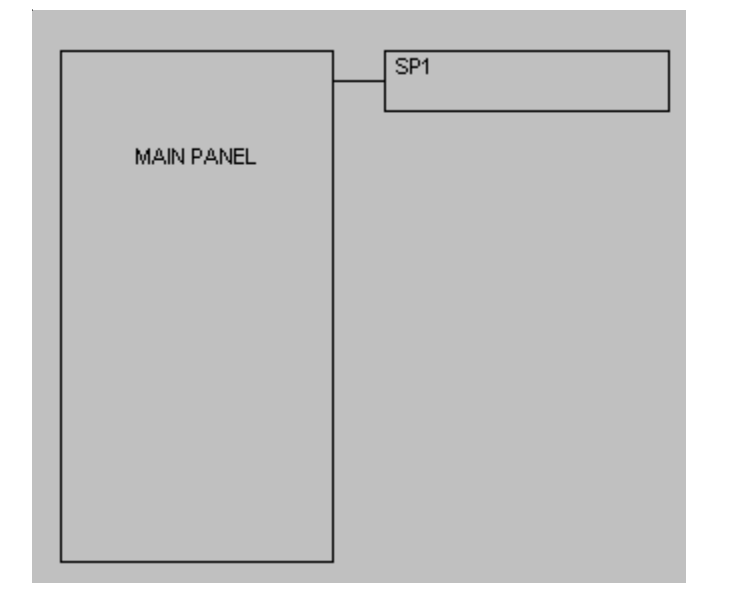

New use the FILE OPEN command and select SP1, then click open.

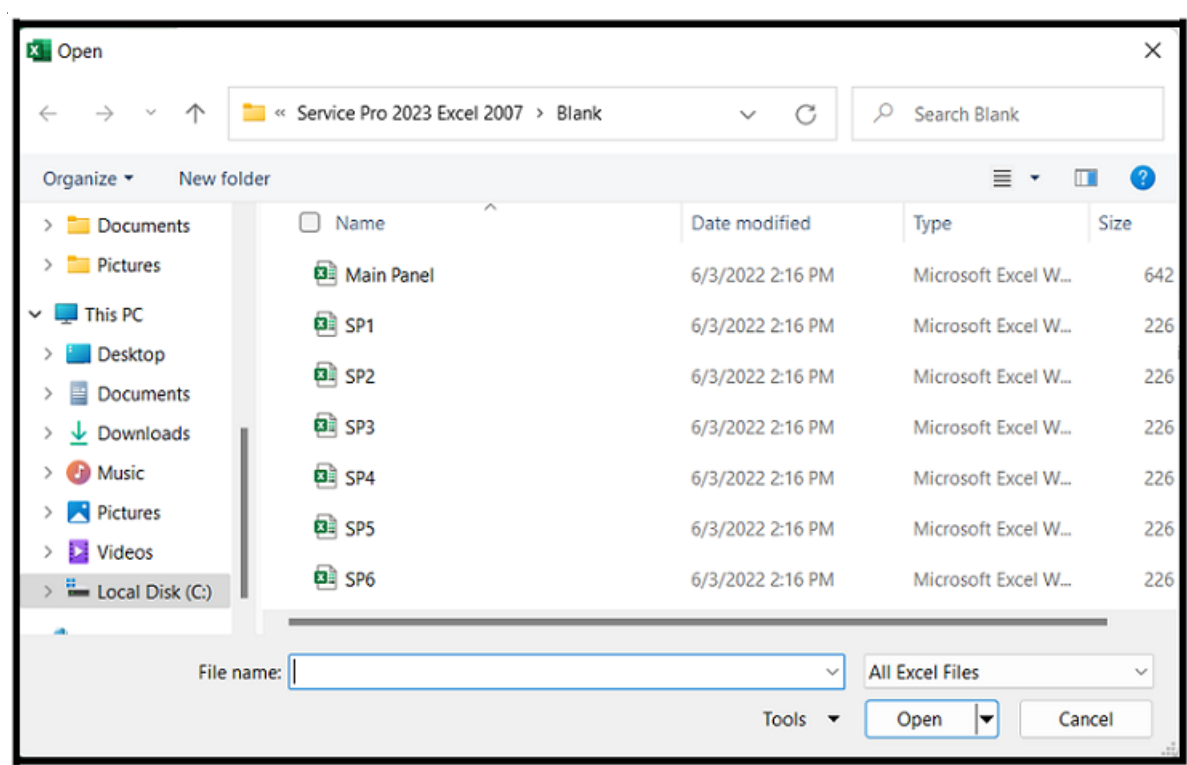

#### GENERAL ENTRIES

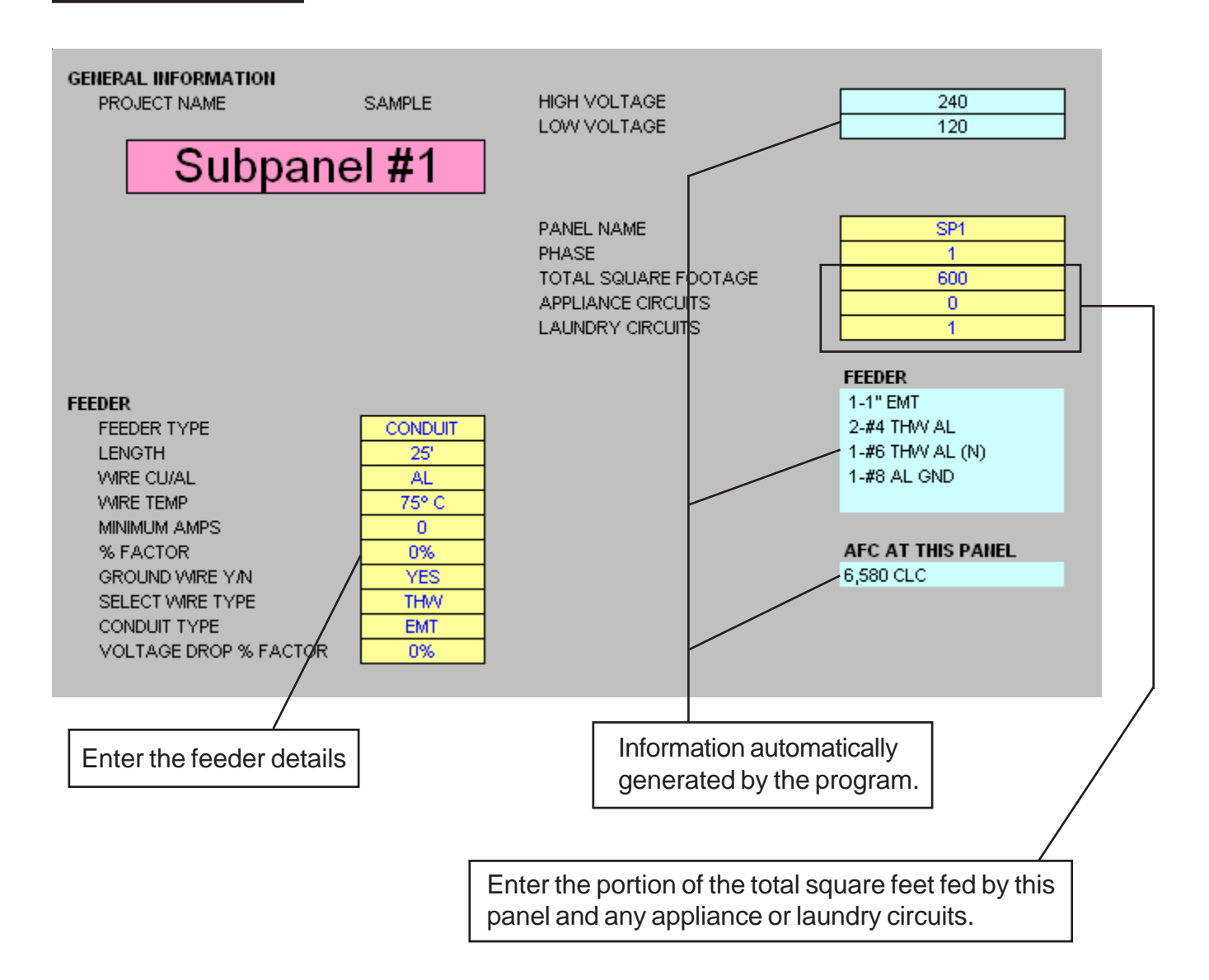

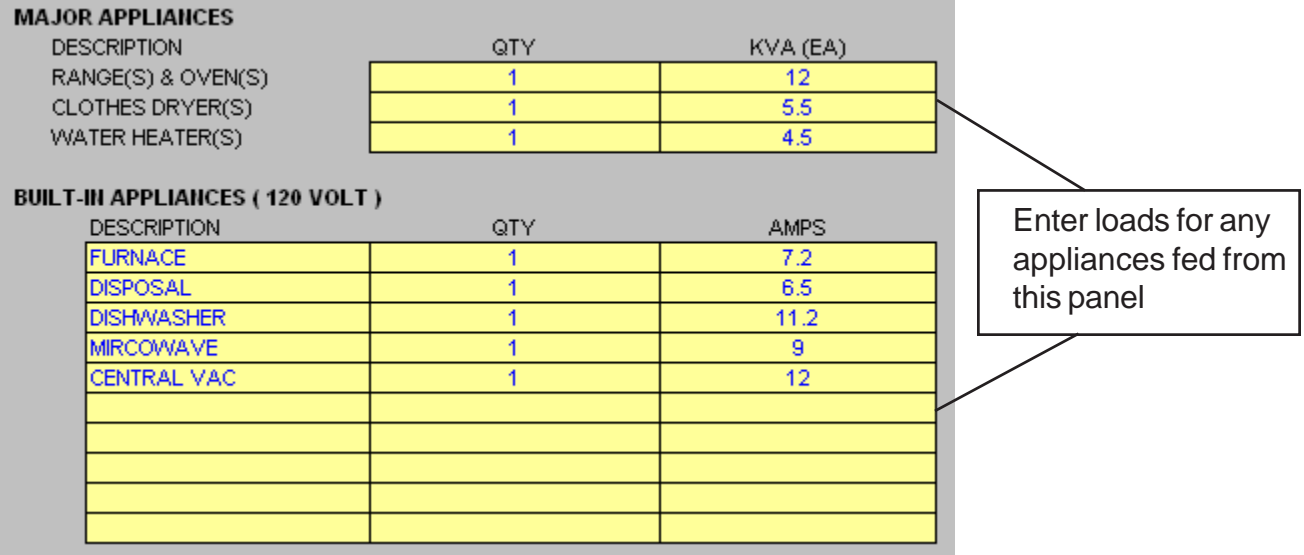

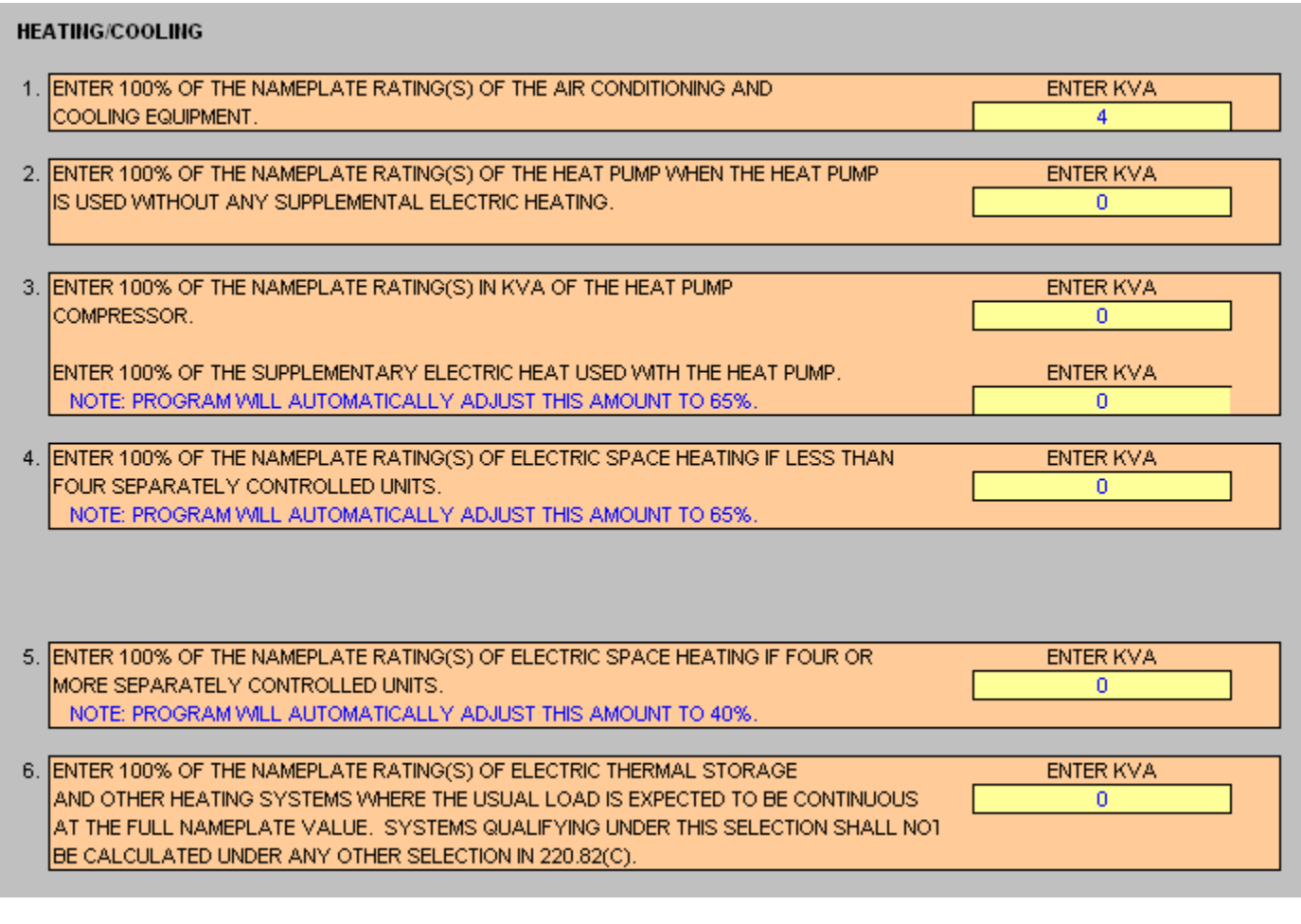

Enter heating & cooling loads fed from this panel.

## NOTE:

Displayed above is the heating & cooling loads for the 2023, 2020, 2017, 2014, 2011, and 2008 NEC. Other Code years will appear differently.

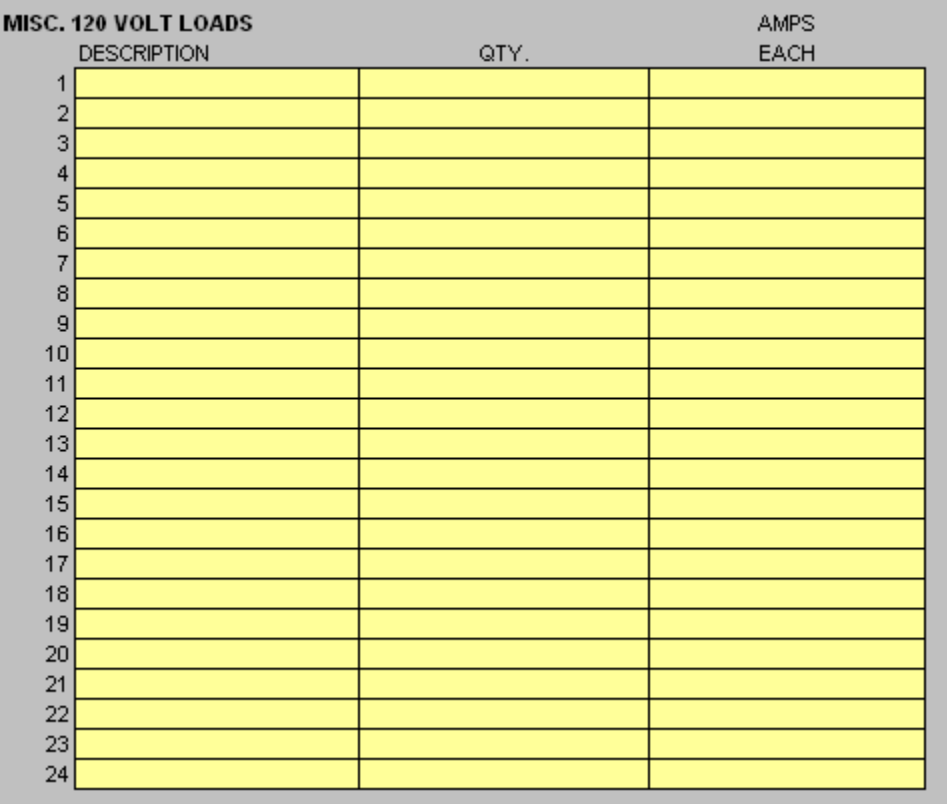

## MISC 120 VOLT LOAD INFORMATION

- Enter the description, quantity, and amps for each load fed from this panel.

NOTE: Do not include any loads listed under built-in appliances.

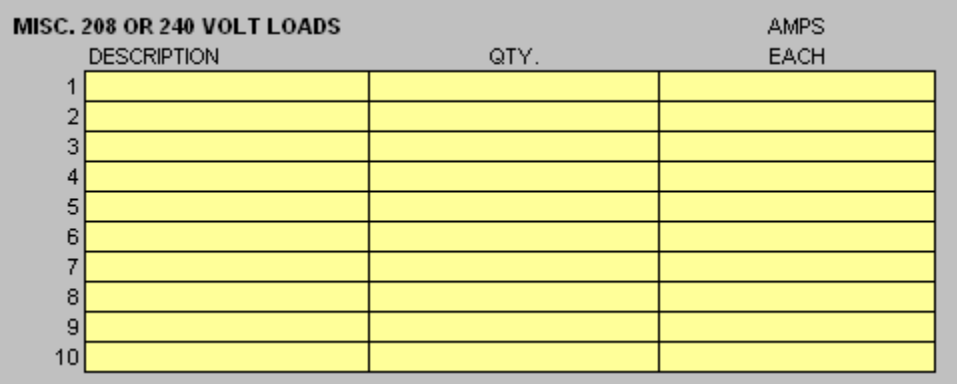

#### MISC 208 or 240 VOLT LOAD INFORMATION

- Enter the description, quantity, and amps for load fed from this panel.

NOTE: Do not include any loads listed under built-in appliances.

### PRINTING

To print your load calculations, circuit directory, or 1-Line click on the Calcs Tab.

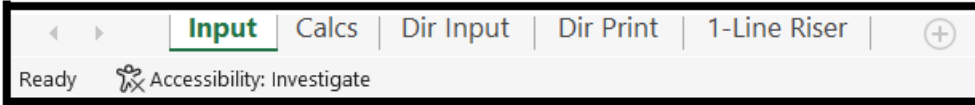

Select the File Print Command

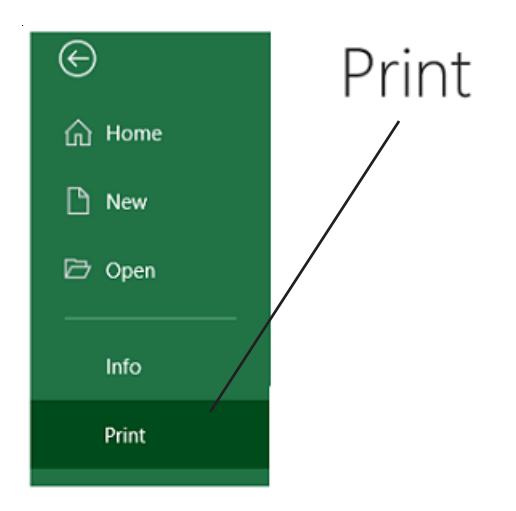

If the calculations print on more than one page, go to the "File Page Setup Command" and reduce the percentage.

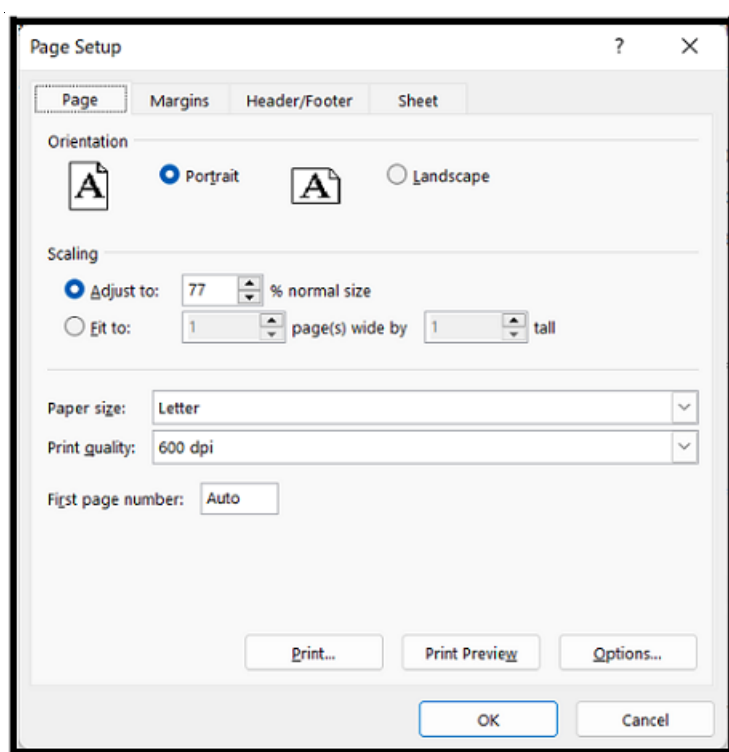

#### UPDATE

The subpanel files link to the main panel file. When certain information in the main panel changes the subpanel file may require updating.

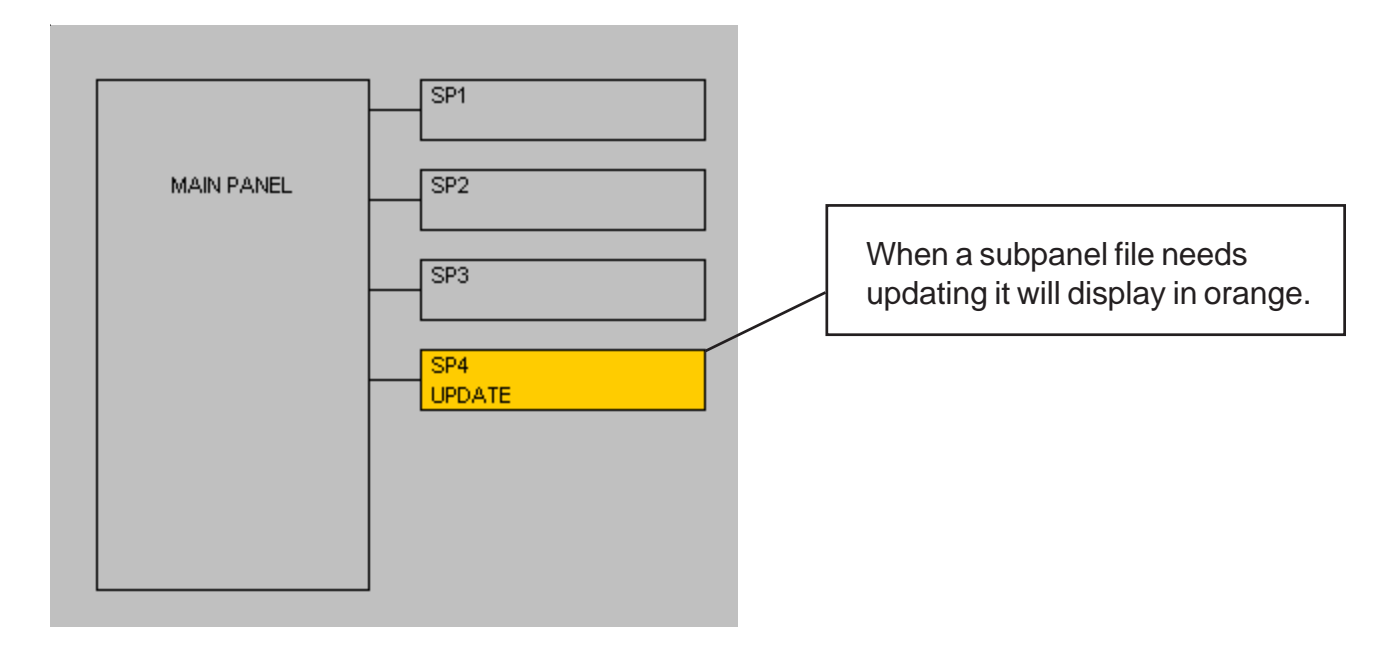

To update a file use the FILE OPEN command and select the desired file.